### **GUIA PARA REALIZAR EL TRÁMITE DE SUBSANACIÓN PLATAFORMA CONVOC@**

#### **PROCESOS SELECTIVOS DE PERSONAL DE ADMINISTRACIÓN Y SERVICIOS (PAS) EN LA UC3M**

#### **ÍNDICE:**

- 1. PREPARAR LA DOCUMENTACIÓN PARA SUBSANAR
- 2. INICIAR SOLICITUD DE SUBSANACIÓN
- 3. CÓMO REALIZAR EL TRÁMITE DE SUBSANACIÓN

4. DESCARGA / IMPRESIÓN DEL JUSTIFICANTE DE LA PRESENTACIÓN DE SU SOLICITUD

**Si está excluido provisionalmente** y quiere participar en el proceso selectivo, **deberá subsanar los motivos de exclusión. En caso contrario, será EXCLUIDO DEFINITIVAMENTE.** 

#### **1. PREPARAR LA DOCUMENTACIÓN PARA SUBSANAR**

Los motivos de exclusión aparecen en el listado provisional de excluidos al proceso selectivo correspondiente, consulte el listado y prepare la documentación necesaria que acredite la subsanación.

Para ello, por favor, tenga en consideración los siguientes requerimientos de la Plataforma CONVOC@:

- solo admite subir documentos en **formato .JPG o .PDF**,

- y con un **tamaño máximo de 10MB** por archivo.

Encontrará información que le podrá resultar de ayuda en los documentos '**Guía solicitud telemática'** y '**Preguntas/Respuestas frecuentes',** que se encuentran publicados en la página web del proceso selectivo en el que participa.

#### **2. INICIAR SOLICITUD DE SUBSANACIÓN**

Una vez acceda a la Plataforma CONVOC@ deberá seleccionar el recuadro de la izquierda INICIAR SESIÓN donde introducirá el usuario y contraseña utilizados previamente para remitir su solicitud de participación en el proceso:

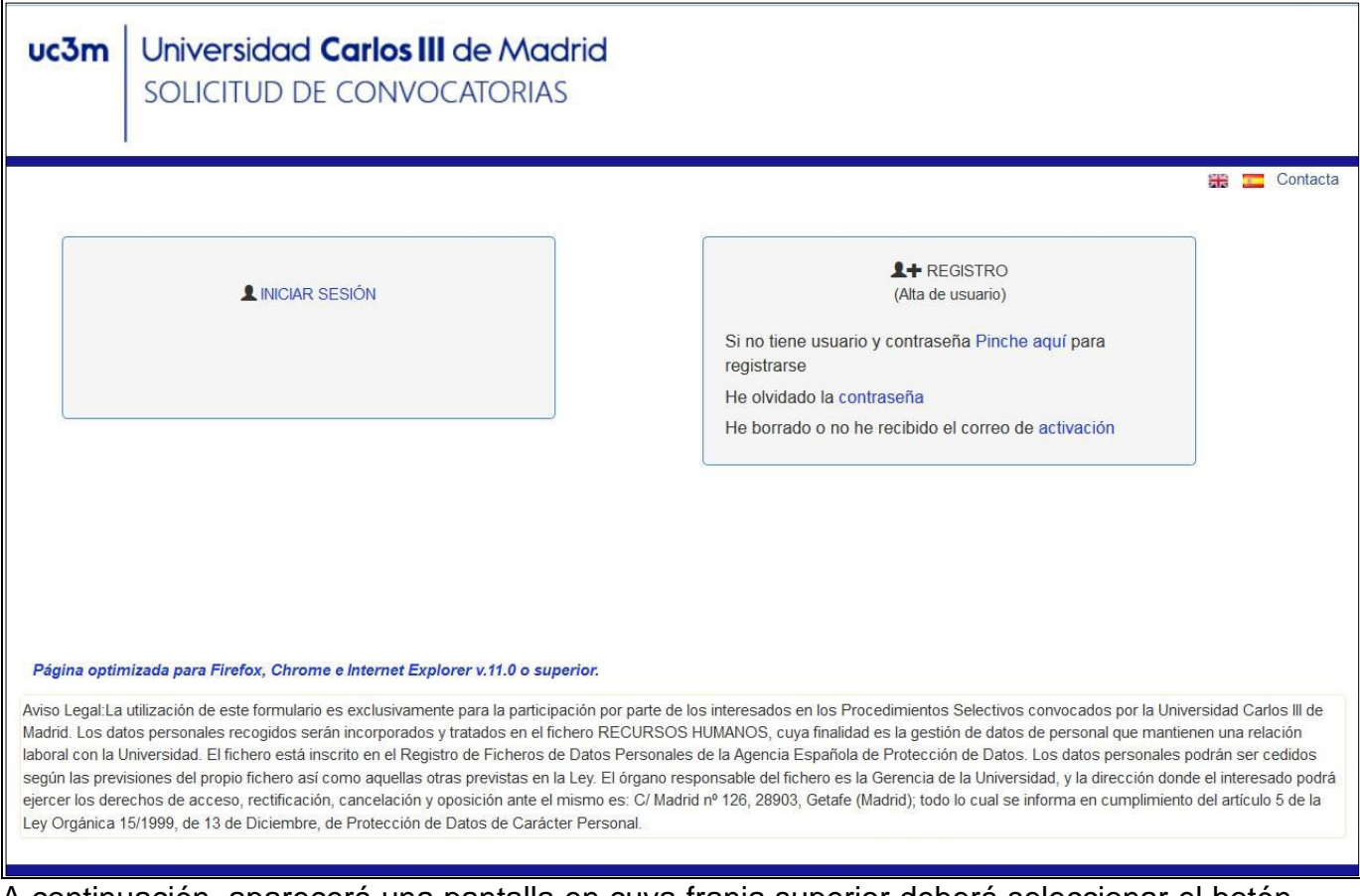

A continuación, aparecerá una pantalla en cuya franja superior deberá seleccionar el botón **'Datos Personales'** que se subdivide en **DATOS PERSONALES** y **DATOS DE CONTACTO.**

Los datos que aparezcan aquí reflejados, se corresponderán con los que consignó en el proceso de registro (si no es personal de la uc3m) o con los que tiene en la base de datos Universitas XXI (si es personal de la uc3m).

Haga clic en el botón ACTUALIZAR.

Si es necesario, rellene los campos vacíos (el único campo que NO es imprescindible cumplimentar es el de *'Email2'*, el resto SÍ).

Si algún campo aparece vacío es posible que NO se active el botón de **'Seleccione convocatoria'** que aparece a la derecha del botón **'Datos Personales',** mientras no se active el botón no se podrá seleccionar y aparecerá en un tono grisáceo.

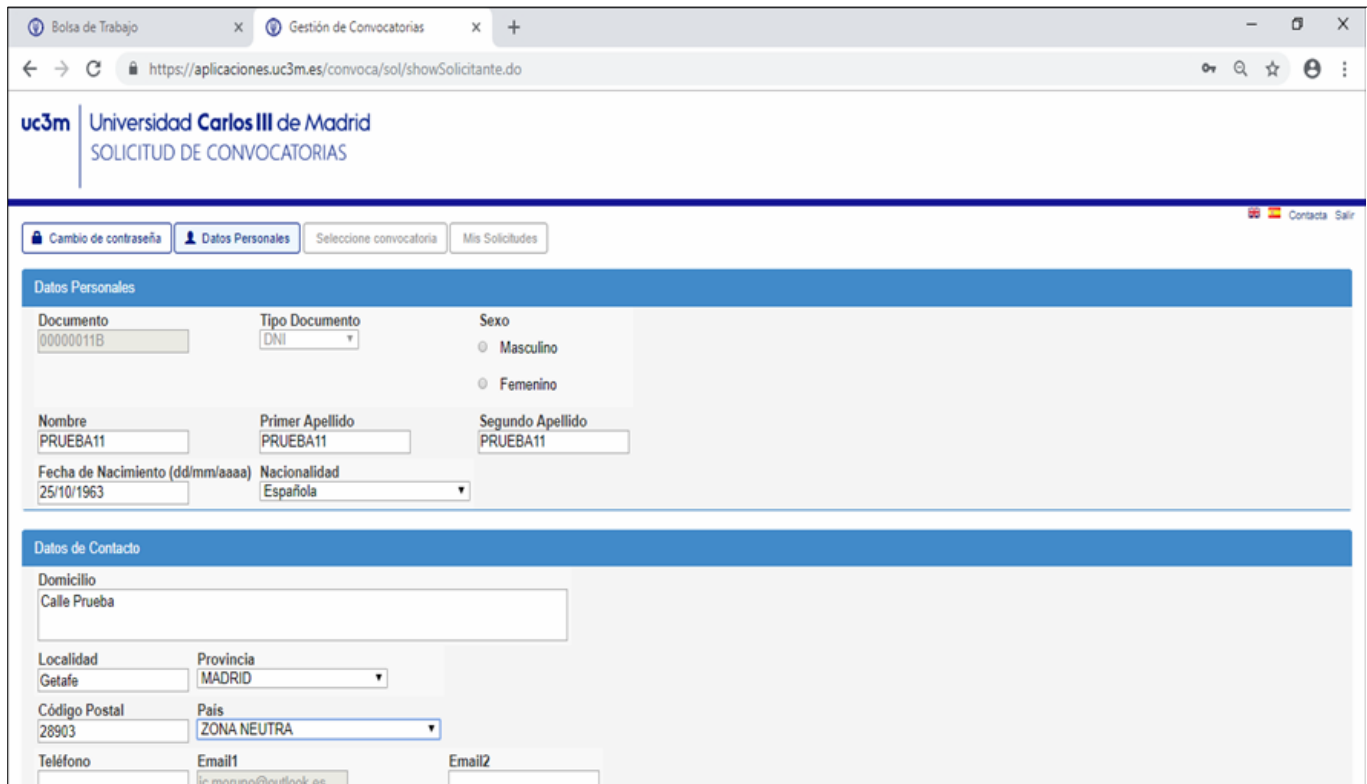

### 3. CÓMO REALIZAR EL TRÁMITE DE SUBSANACIÓN

Una vez activado el botón de '*Seleccione convocatoria'* a la izquierda del botón de *'Datos Personales'*, podrá marcarlo y verá en la nueva pantalla un primer apartado '*Seleccione la convocatoria a la que quiere acceder*' donde deberá elegir los diferentes campos obligatorios según corresponda:

**Colectivo** *(en el ejemplo adjunto: Promoción Interna PAS Funcionario Carrera)*

 **Convocatoria** *(en el ejemplo adjunto: Convocatoria Promoción Interna acceso a C1\_181218)*

Una vez marcados estos campos, debajo aparecerá un recuadro con la indicación de FASE SUBSANACIÓN

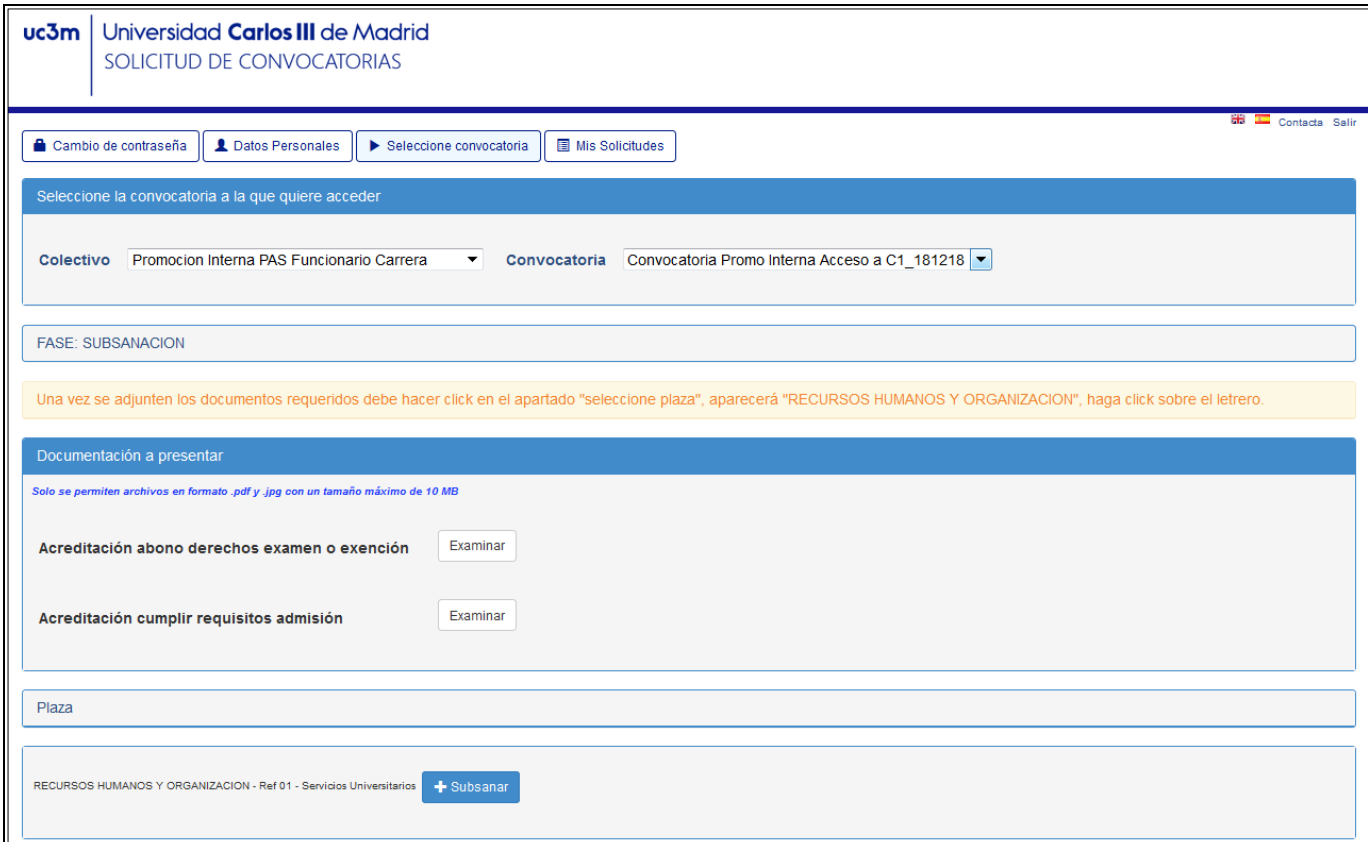

En el segundo apartado de la pantalla **'***Documentación a presentar'* es donde procederá a seleccionar y subir a la Plataforma CONVOC@ los documentos que habrá preparado previamente

Como podrá observar, a la derecha de cada uno de los apartados aparece un botón denominado *"Examinar".* Para adjuntar la documentación requerida haga clic en dicho botón y seleccione un **ÚNICO** archivo (recuerde que la Plataforma CONVOC@ solo admite subir documentos en **formato .JPG o .PDF** y con un **tamaño máximo de 10MB** por cada campo).

#### **ÚNICAMENTE podrá adjuntar la documentación en el campo que corresponda con el motivo de su exclusión.**

Y la documentación presentada SOLO podrá modificarse dentro del plazo de la Fase de Subsanación.

Una vez adjunte todos los documentos requeridos -> Haga clic en el botón *+ Subsanar*

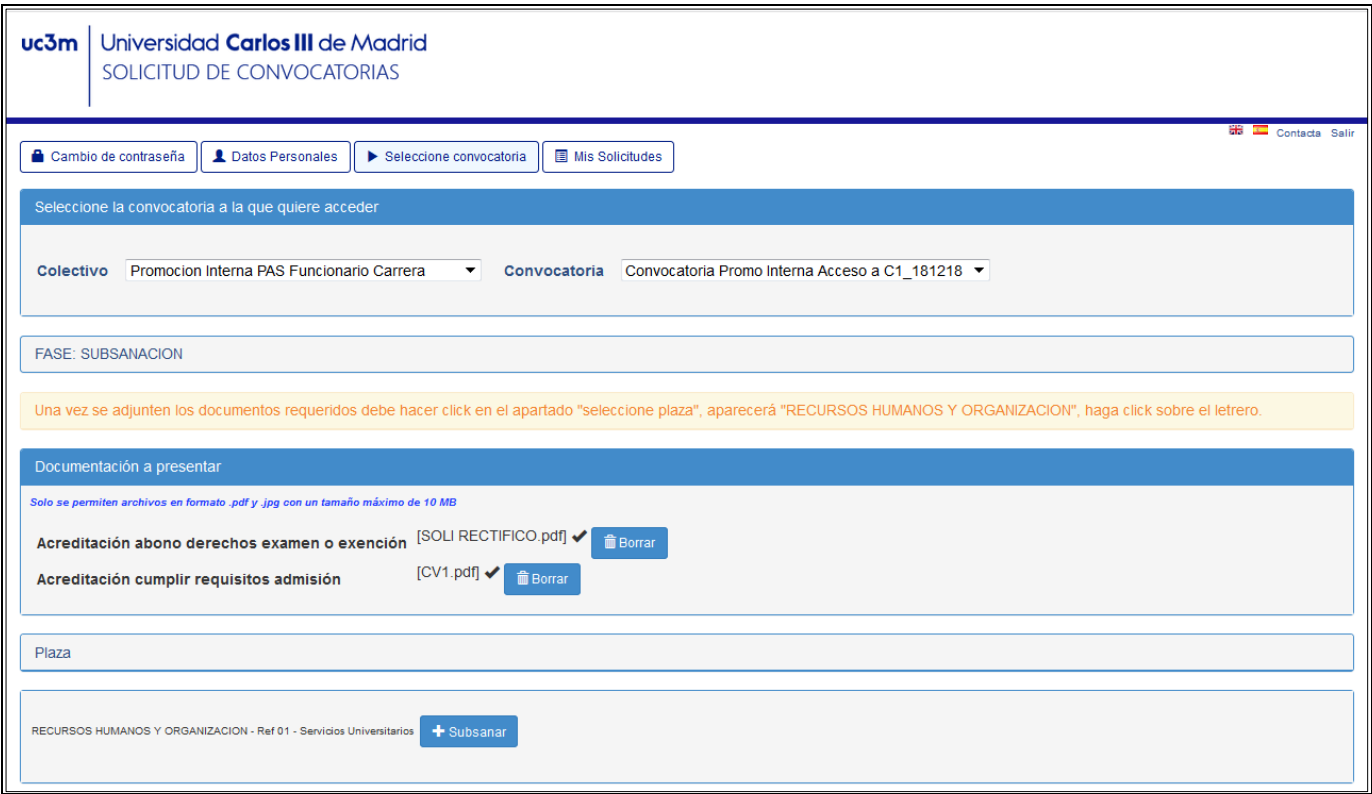

En estos momentos se abrirá una nueva pantalla con los datos genéricos de la solicitud de participación (01 Recursos Humanos Servicios Universitarios) y sus datos personales:

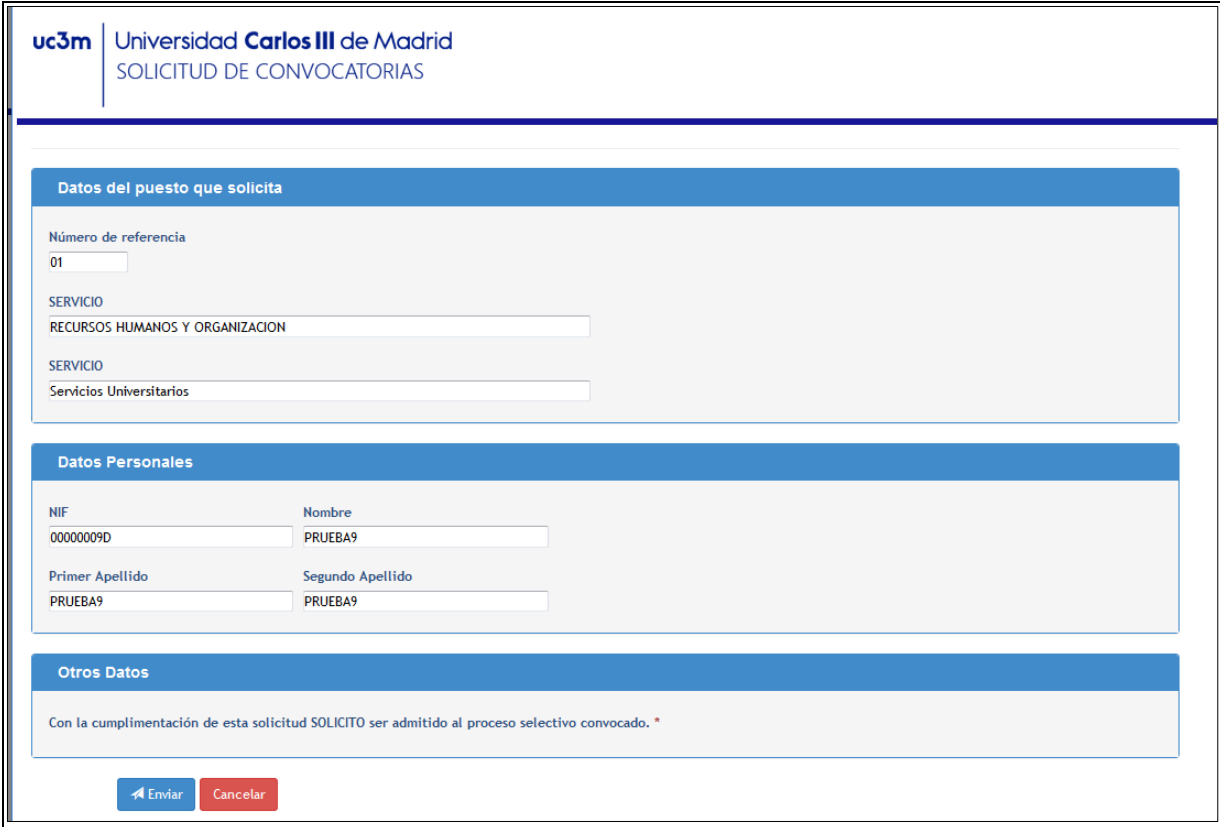

Para finalizar y grabar su solicitud de subsanación haga clic en el botón *ENVIAR*.

A continuación, la plataforma nos llevará a la siguiente pantalla (tarda un minuto aproximadamente):

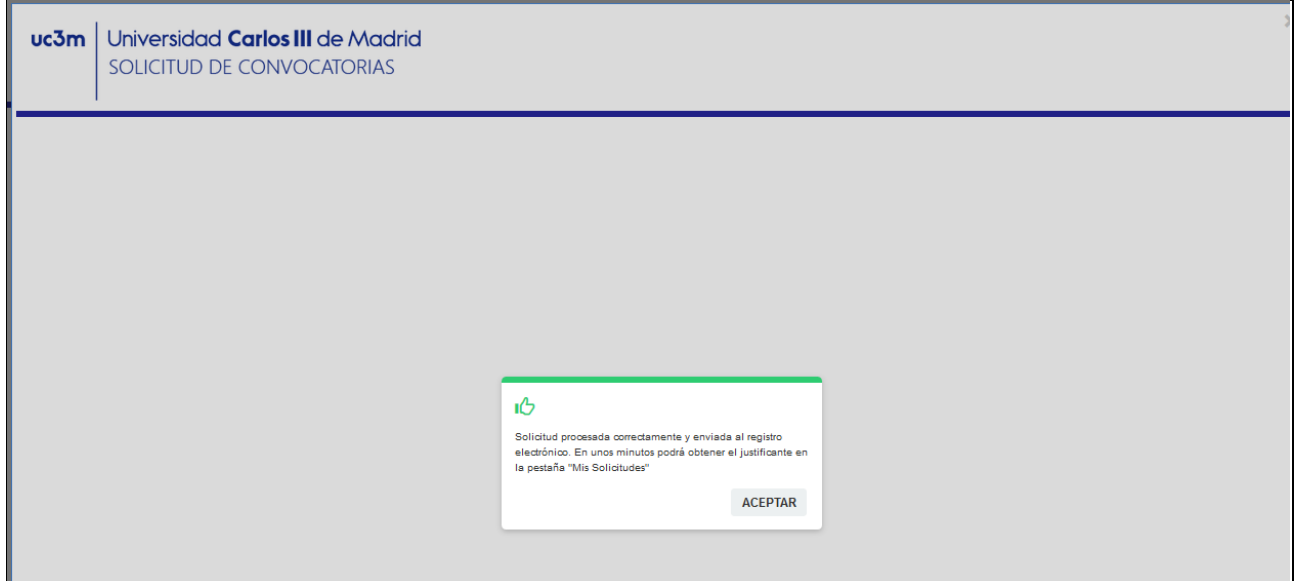

Y en ella aparecerá un recuadro con el texto *' Solicitud procesada correctamente y enviada al registro electrónico. En unos minutos podrá obtener el justificante en la pestaña 'Mis Solicitudes' ->* Haga clic en el botón *ACEPTAR*

El programa le llevará de nuevo a la pantalla anterior de forma automática, y en la parte inferior debajo del recuadro *'Plaza'* aparecerá el siguiente mensaje:

**RECURSOS HUMANOS Y ORGANIZACIÓN – Ref 01 – Servicios Universitarios** *(Plaza Solicitada)*

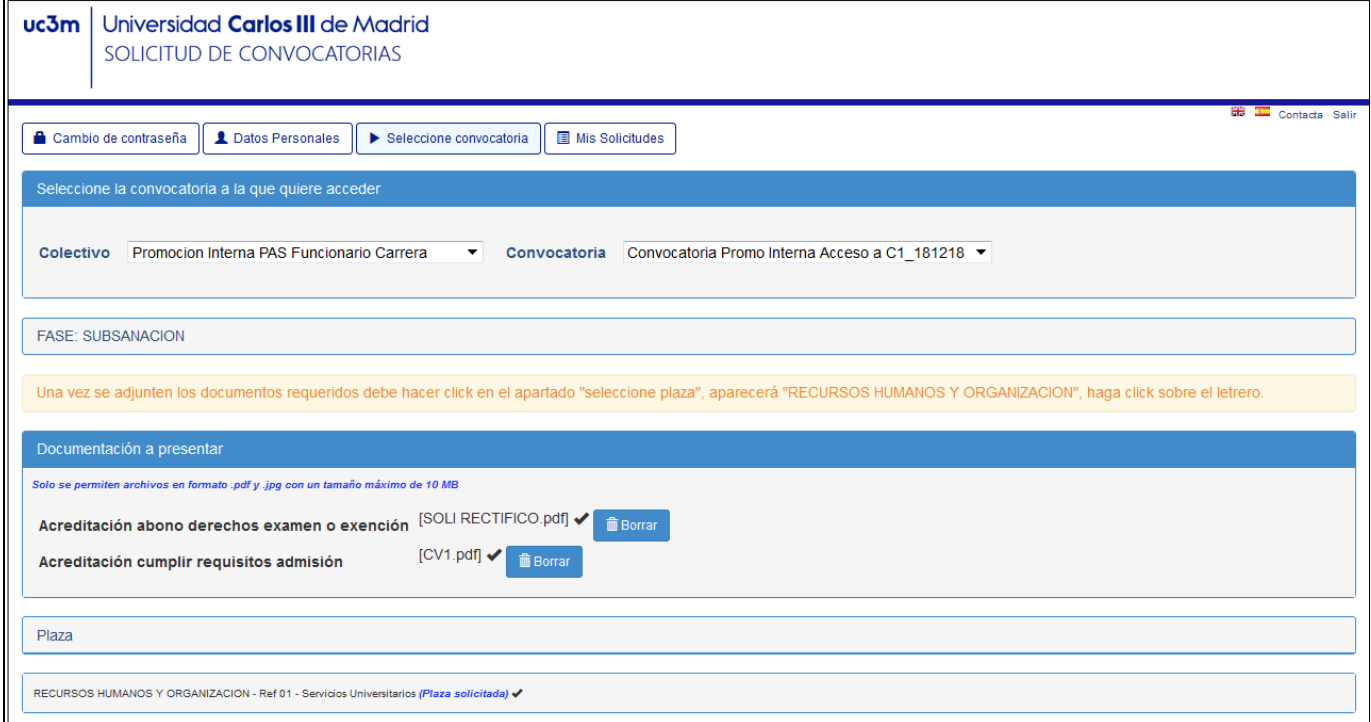

#### 4. DESCARGA / IMPRESIÓN DEL JUSTIFICANTE DE LA PRESENTACIÓN DE SU SOLICITUD

Deberá esperar unos minutos, tal y como se le indicaba en la pantalla anterior, para descargarse el documento justificativo de la solicitud presentada.

A tal efecto, comprobará que a la derecha del botón de *'Seleccione Convocatoria'* se habrá habilitado el botón de '*Mis Solicitudes'*.

Y ahí deberá seleccionar los campos que se correspondan con la Convocatoria elegida:

- **Año** (*en el ejemplo adjunto: 2018*)
- **Colectivo** (*en el ejemplo adjunto: Promoción Interna PAS Funcionario Carrera)*
- **Convocatoria** *(en el ejemplo adjunto: Convocatoria Promoción Interna acceso a C1\_181218)*

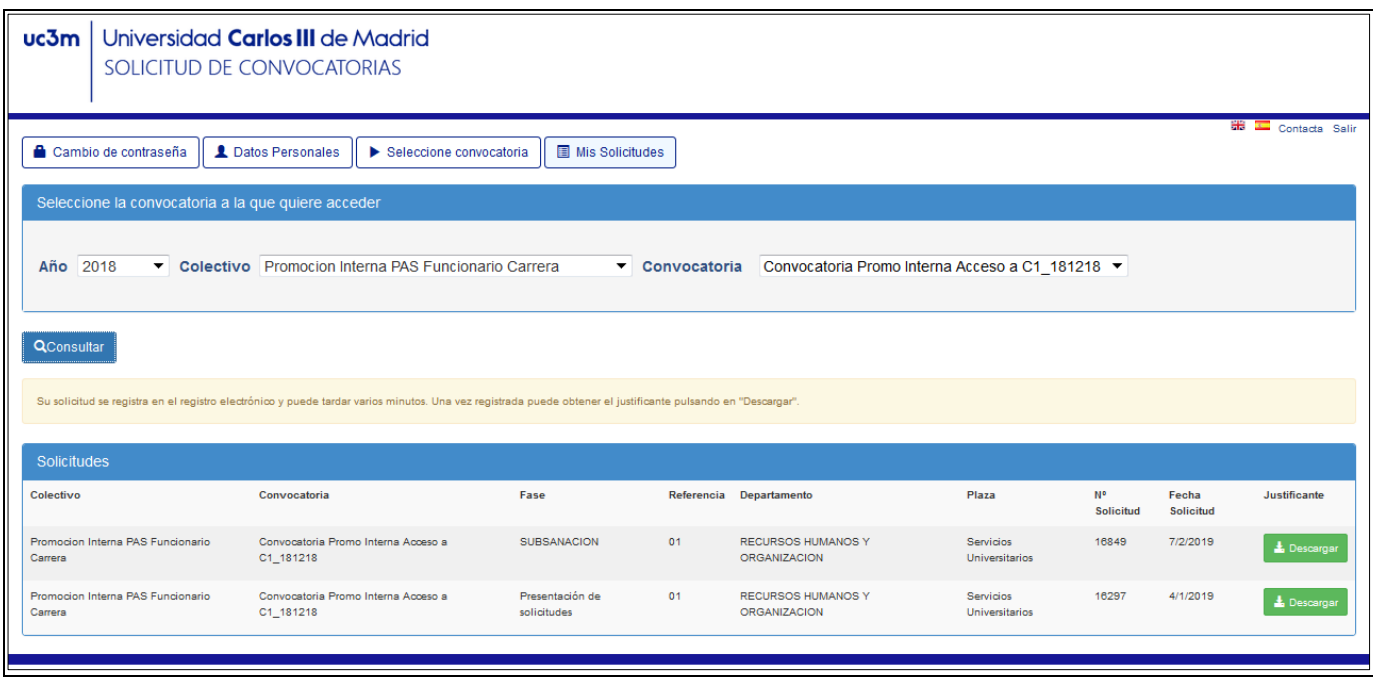

Y en el apartado 'Solicitudes' verá que aparece una nueva línea correspondiente a la Fase de SUBSANACIÓN. Y al final aparecerá un botón verde **DESCARGAR.**

Al seleccionarlo, aparecerá la solicitud de subsanación tramitada, y ya podrá descargar el documento justificativo de su presentación. Deberá guardarlo para cualquier reclamación.

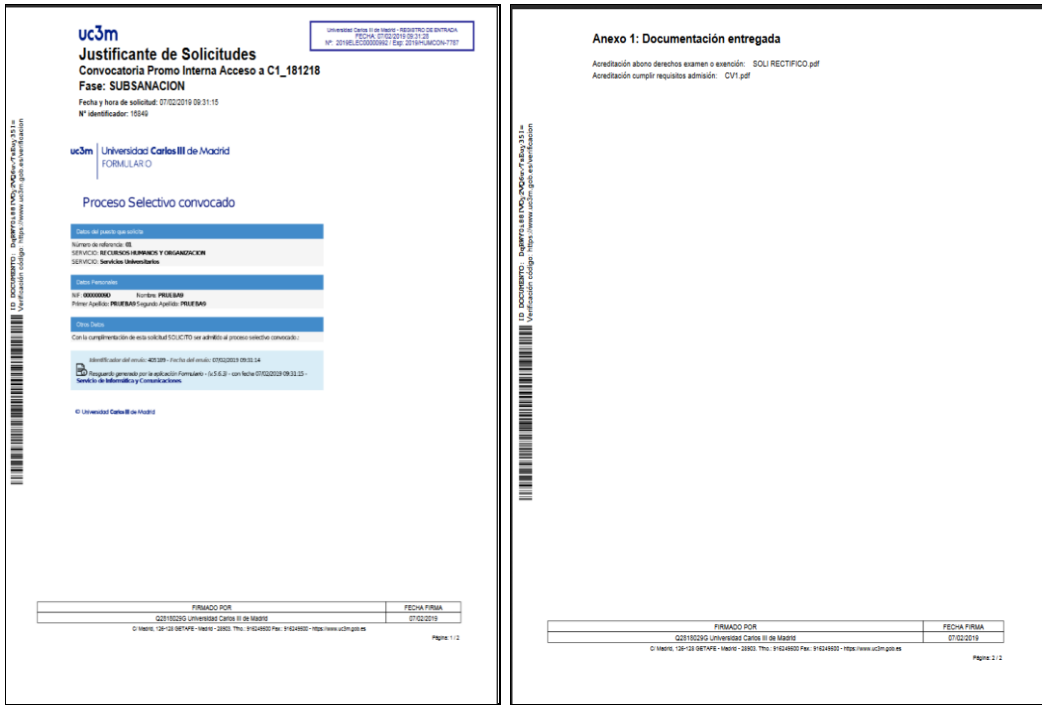

Una vez impreso, pulse la opción **Salir** en la esquina superior derecha de la pantalla.

Y ya habrá completado correctamente el proceso de solicitud de subsanación.

#### *NOTA IMPORTANTE:*

**Si en un momento posterior y, siempre dentro del plazo de Subsanación, quiere cambiar alguno de los archivos subidos para subsanar, solo tendrá que cambiar un archivo por otro e ir directamente a Mis solicitudes y descargar el justificante. Se recomienda cambiar el nombre del archivo para comprobar que se ha subido el documento correcto.**